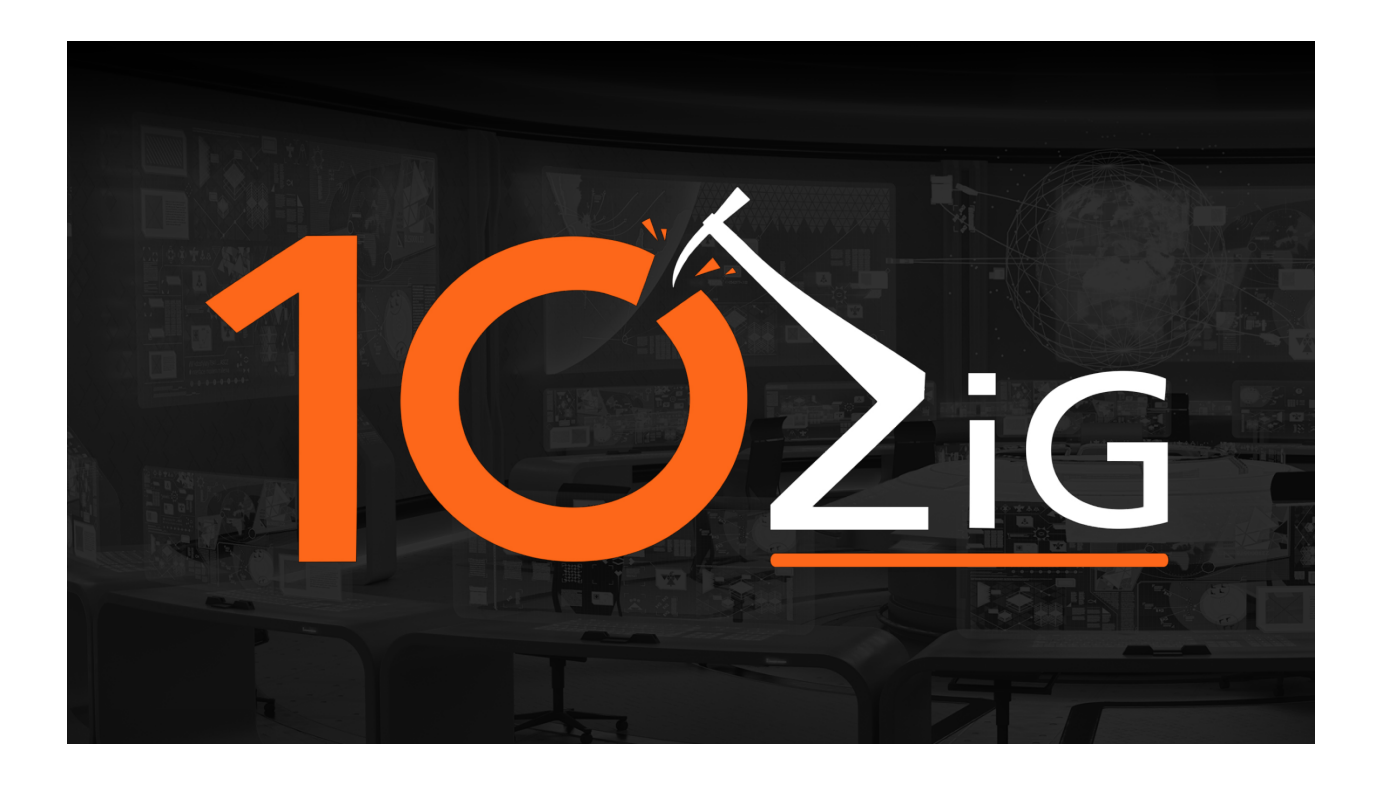

## <span id="page-0-0"></span>**10ZiG Manager Cloud Setup Guide**

Welcome to the 10ZiG Manager Cloud Setup guide. This guide will help you install all of the components within the 10ZiG Management suite. Please take note of the following system requirements and software prerequisites for proper installation and functionality.

#### <span id="page-0-1"></span>**About:**

The 10ZiG Manager Cloud Setup provides an easy and effective way to install all the tools for managing and controlling all of your 10ZiG Thin Client devices. The components include the 10ZiG Manager Server, 10ZiG Manager Console, 10ZiG Cloud Connector and the 10ZiG Web Console. The installation software is designed to be as minimal as possible but will require some user input to correctly configure these tools.

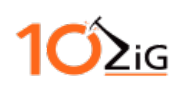

### <span id="page-1-0"></span>**System Requirements**

Below is a table of the minimum and recommended system requirements. When the Manager Server and the Web Console are used on the same machine, the CPU, system memory and drive space should be increased to prevent errors from occurring.

*Note: Do Not Install the 10ZiG Manager or any of its components on an Active Directory (AD) Domain Controller.*

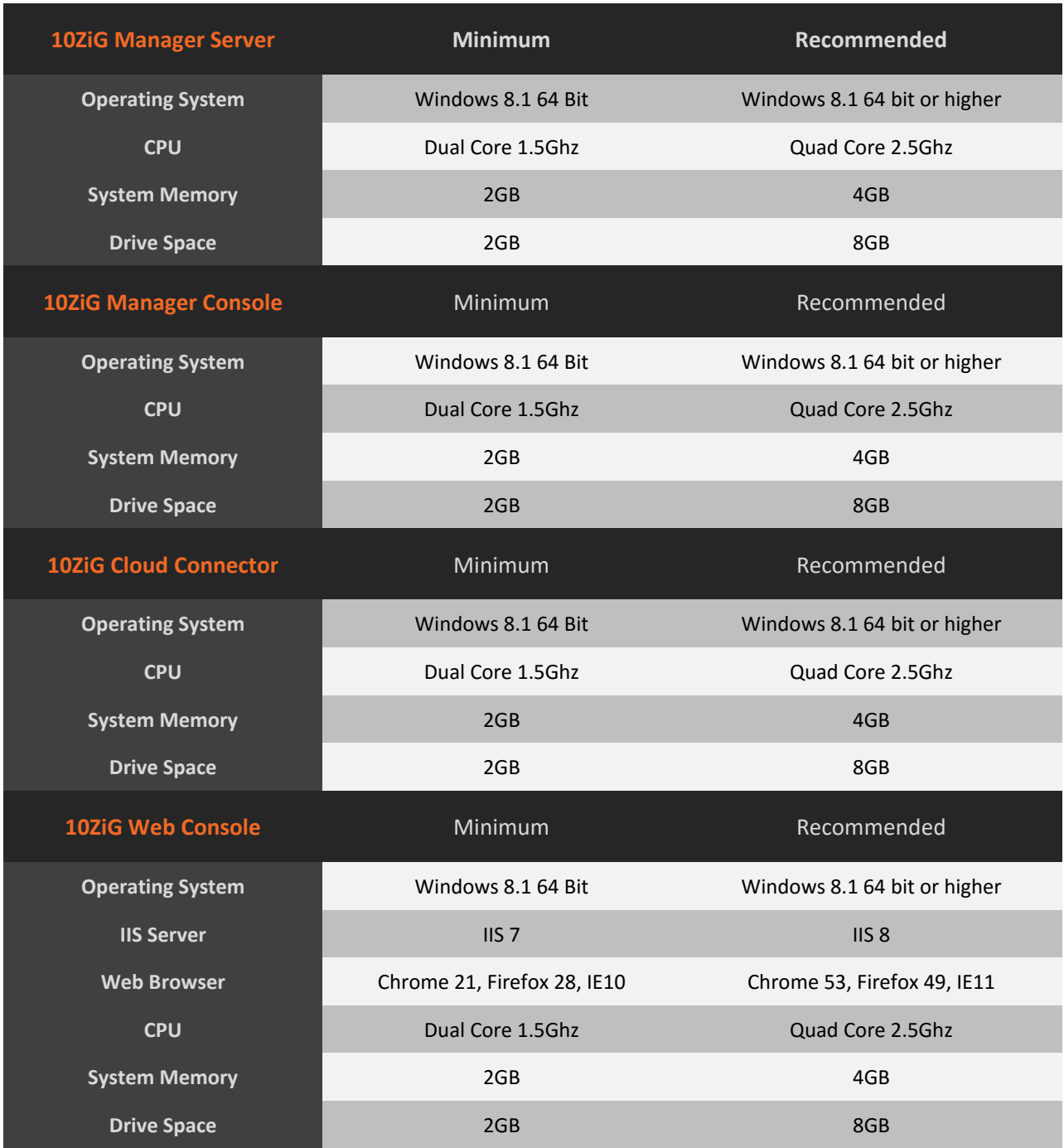

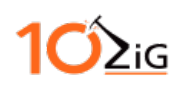

#### <span id="page-2-0"></span>**IIS Required Features**

The Web Console installer will automatically enable the necessary Windows features. You will need to manually enable these features should the installer fail to do so. To manually enable these features you will need to navigate to the System Control Panel, Programs and Features and then click on "Turn Windows Features on or off". Below is a list of all the required features for each IIS type.

#### *IIS 7 Required Windows Features*

- Internet Information Services
	- o Web Management Tools
		- **IIS Management Console**
	- o World Wide Web Services
		- **Application Development Features** 
			- .NET Extensibility
			- ASP
			- ASP.NET
			- ISAPI Extensions
			- ISAPI Filters
		- Common HTTP Features
			- Default Document
			- Static Content
		- Security
			- Basic Authentication
			- Request Filtering

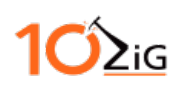

#### *IIS 8 Required Windows Features*

- .NET Framework 3.5 (includes .NET 2.0 and 3.0)
- .NET Framework 4.5 Advanced Services
	- o ASP .NET 4.5
	- o WCF Services
	- o TCP Port Sharing
- Internet Information Services
	- o Web Management Tools
		- **IIS Management Console**
	- o World Wide Web Services
		- **-** Application Development Features
			- .NET Extensibility 4.5
			- ASP.NET 4.5
			- ISAPI Extensions
			- ISAPI Filters
			- WebSocket Protocol
		- **Common HTTP Features** 
			- Default Document
			- Static Content
		- **Security** 
			- Basic Authentication
			- Request Filtering

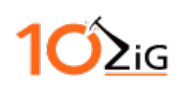

# <span id="page-4-0"></span>**Contents**

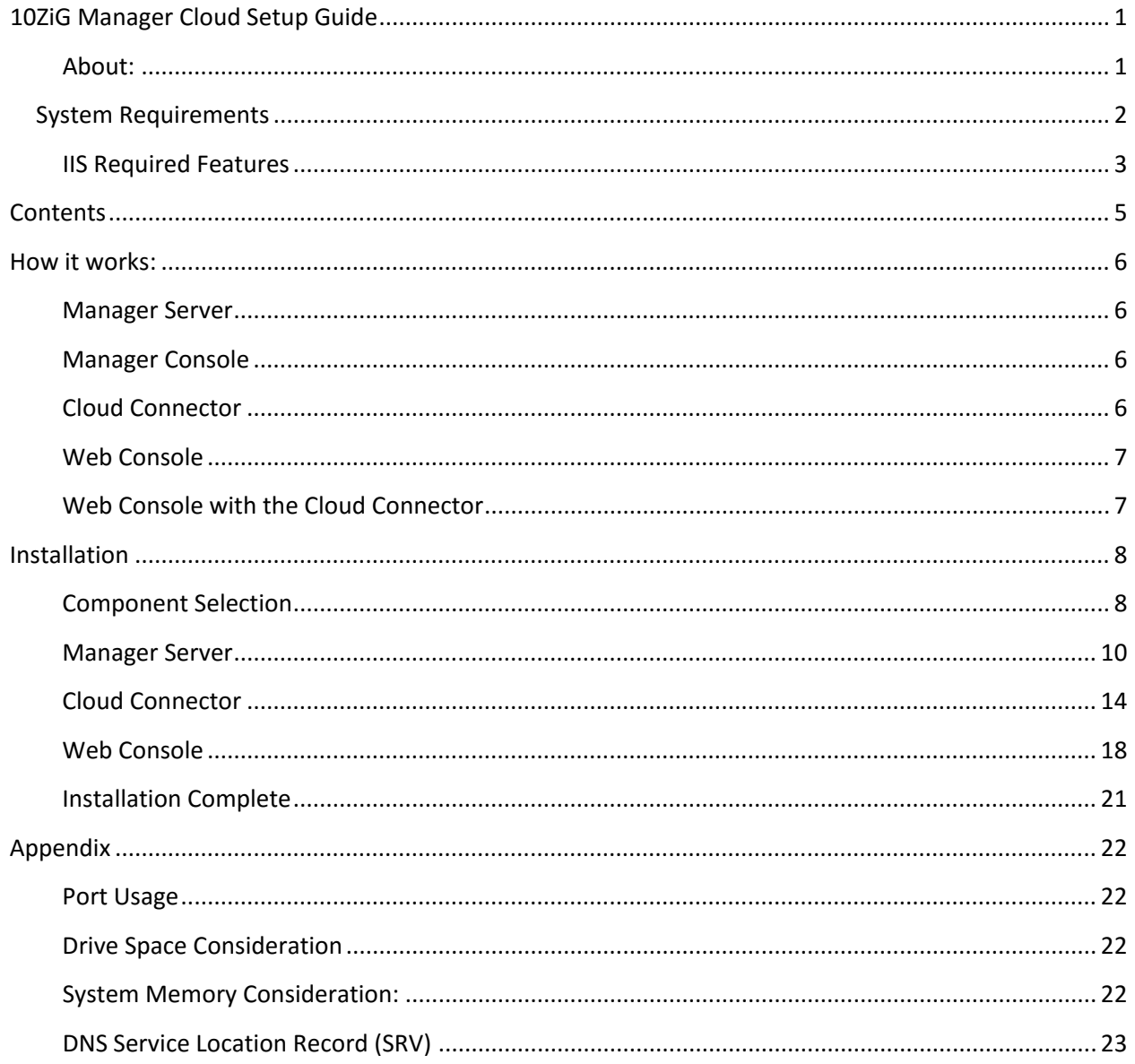

# $\mathsf{P}_{\mathsf{iG}}$

### <span id="page-5-0"></span>**How it works:**

#### <span id="page-5-1"></span>**Manager Server**

The 10ZiG Manager Server is the core component for managing your thin client devices. It is responsible for discovering, monitoring and communicating with the thin clients. The Manager Server stores vital information to provide client maintenance and configuration functionality.

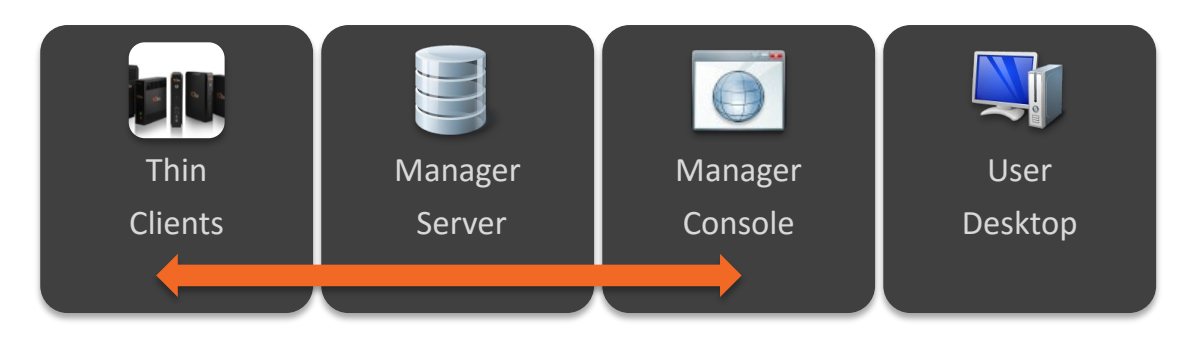

#### <span id="page-5-2"></span>**Manager Console**

The 10ZiG Manager Console provides a user interface for the Manager Server allowing administrators to monitor thin client status and perform the various management, configuration and recovery tasks.

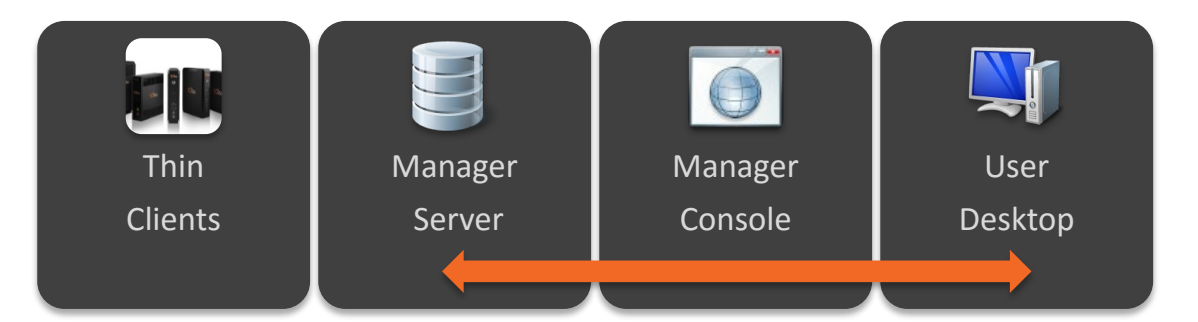

#### <span id="page-5-3"></span>**Cloud Connector**

The 10ZiG Cloud Connector is a communications relay service which provides secure connectivity between thin clients and the manager server across the internet. It also is used as a proxy between the client browser and the Web Console.

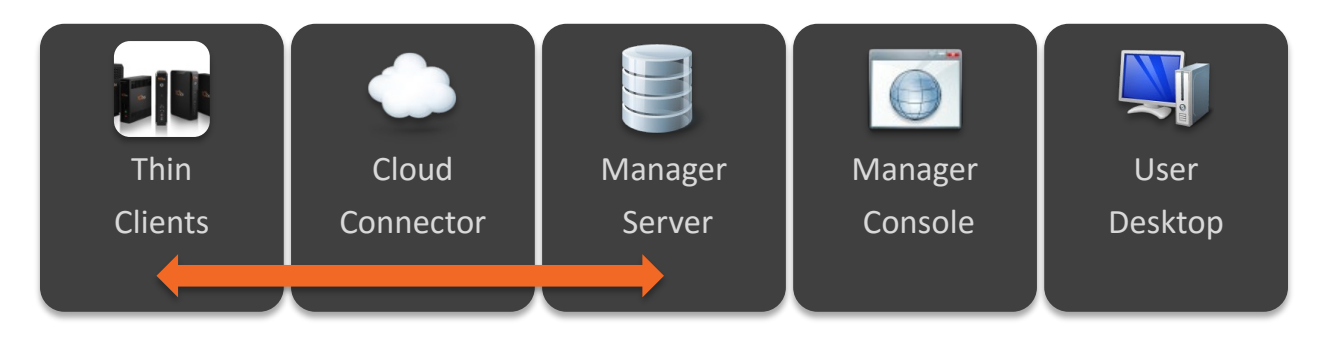

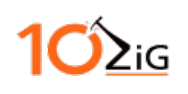

#### <span id="page-6-0"></span>**Web Console**

The 10ZiG Web Console provides an internet-based user interface to the Manager Server. Utilizing Microsoft Internet Information Services (IIS) on your server, our web application communicates directly to any specified 10ZiG Manager Server within your network.

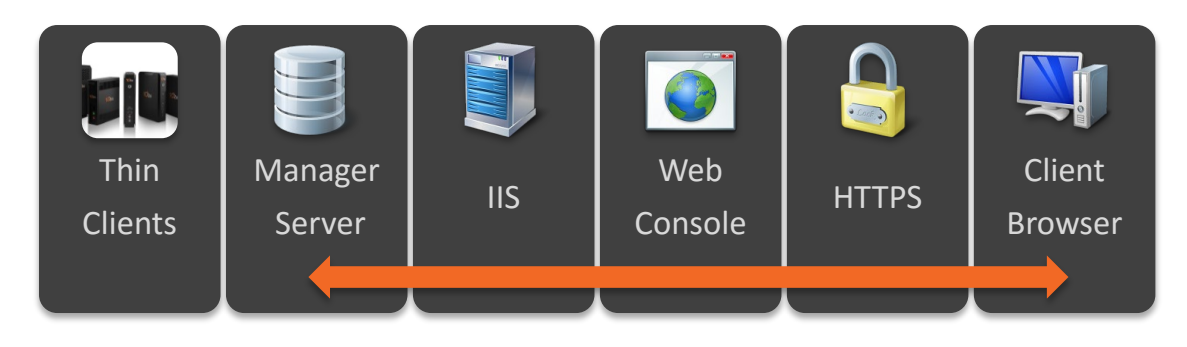

#### <span id="page-6-1"></span>**Web Console with the Cloud Connector**

In addition to handling cloud based thin clients, the Cloud Connector also routes Web Console and VNC network traffic to the users' browser. The user connects directly to the Cloud Connector when used in conjunction with the Web Console. The example below shows the Cloud Connector relationship with the Web Console.

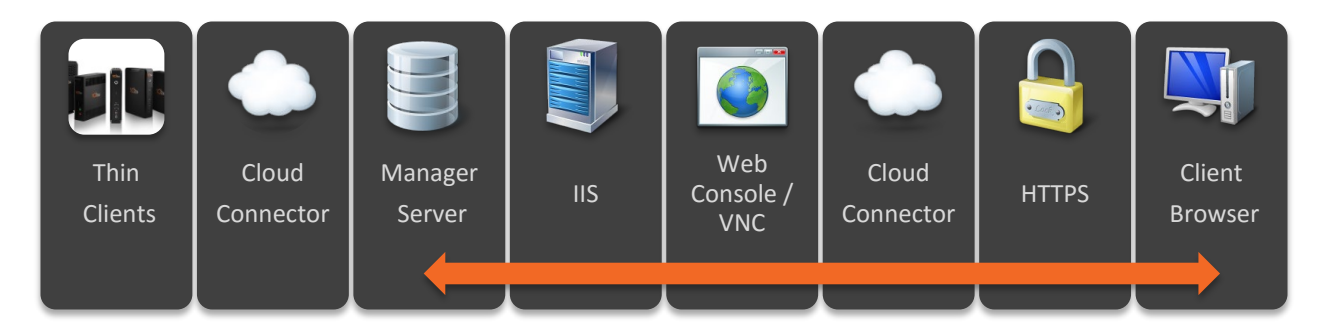

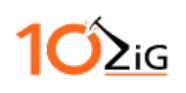

### <span id="page-7-0"></span>**Installation**

The 10ZiG Cloud Manager setup is a simple process. The installer allows you to choose all or individual components to install. For this guide, we will be installing all the components and walking you step by step through each process.

To start the Manager Cloud Setup, simply run the executable file MgrCloudSetup\_v3.0.2.xx.exe.

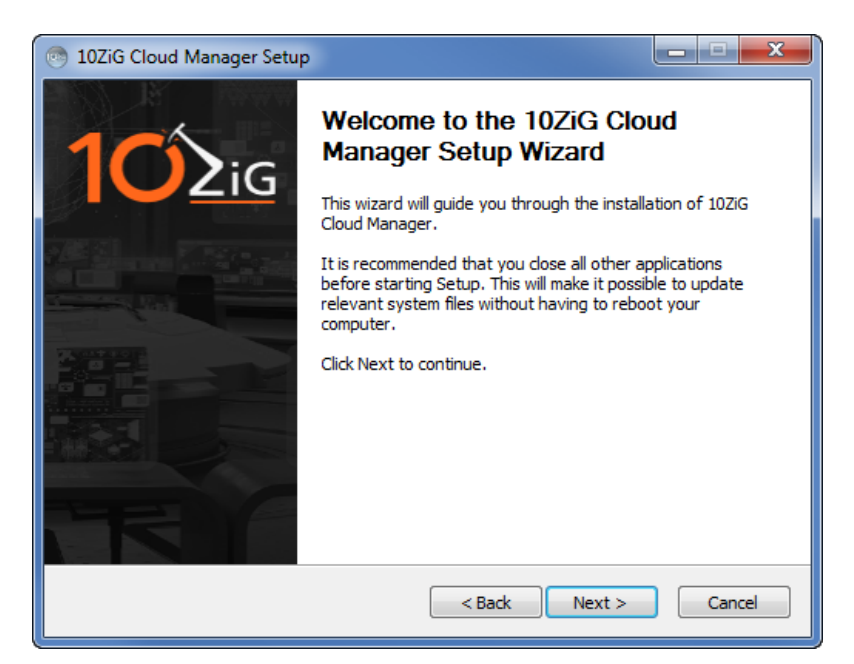

#### <span id="page-7-1"></span>**Component Selection**

Clicking the next button will take you to the component selection screen. Here you can choose to install all or just the individual components you need.

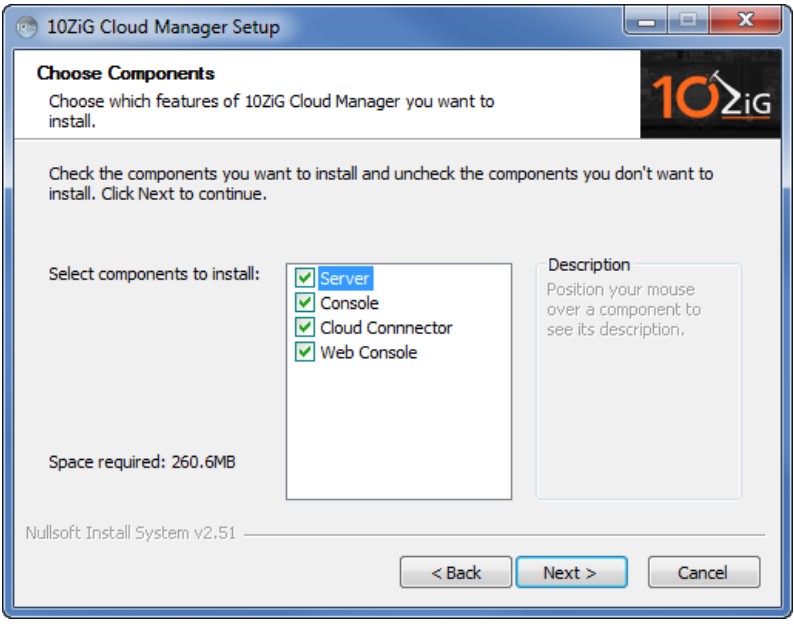

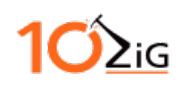

The next screen will allow you to specify the installation path, but it is recommended to accept the default path.

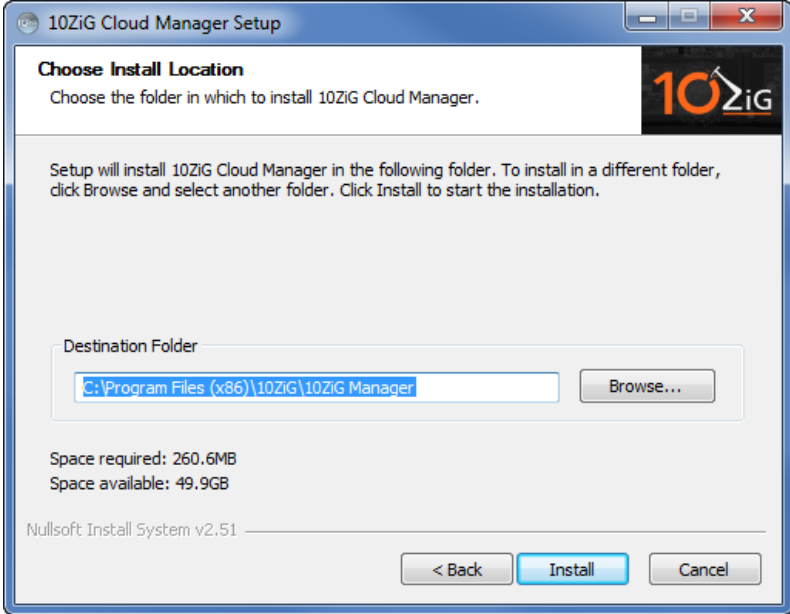

You will see a progress bar indicating the selected components are being installed.

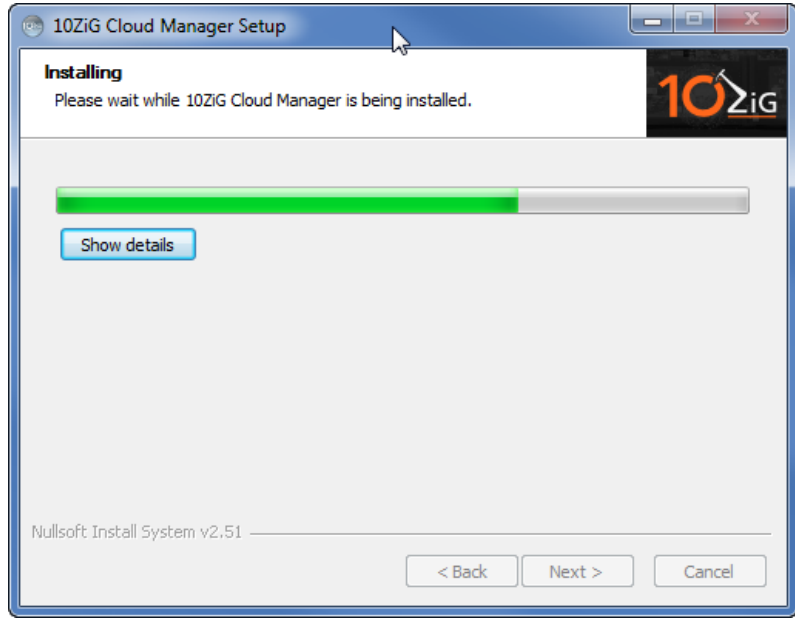

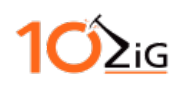

#### <span id="page-9-0"></span>**Manager Server**

If the Manager Server was selected, you will be prompted to configure it. There are three tabs Network, Discovery and Advanced, and each tab has various settings. You can hover the mouse cursor over the setting to view the description.

*Important: To prevent any installation errors, uninstall any previous versions of the Manager Server prior to installing the latest version.*

#### *Network*

If the server has more than one network adapter, select the primary adapter to be used for manager communications. Change the remoting port only if necessary.

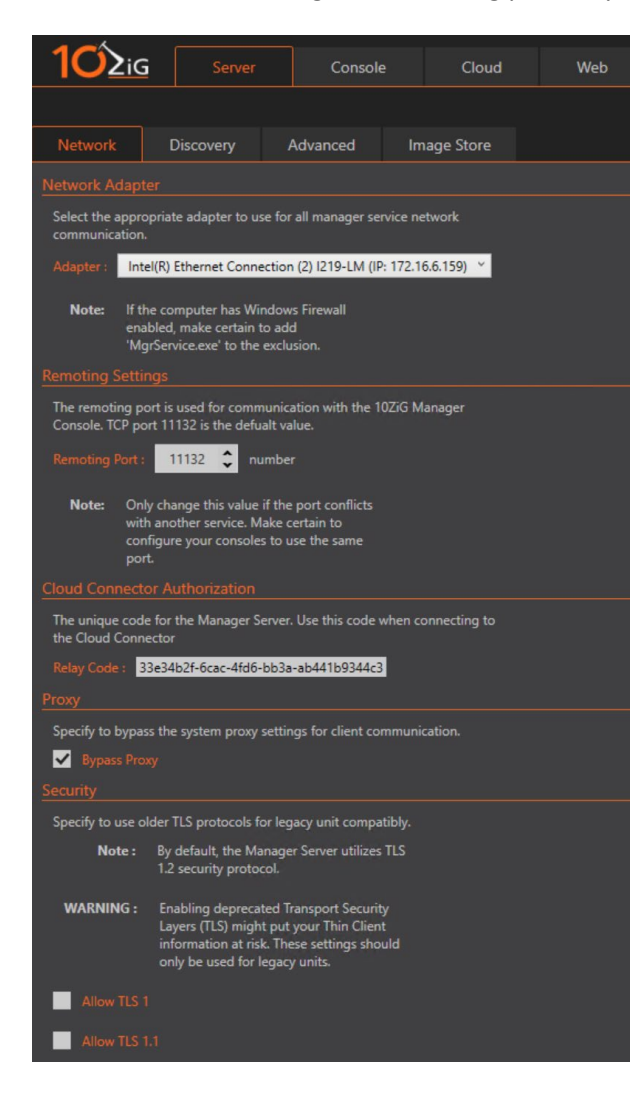

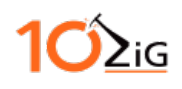

#### *Discovery*

This tab allows you adjust how the Manager Server polls and discovers new thin clients.

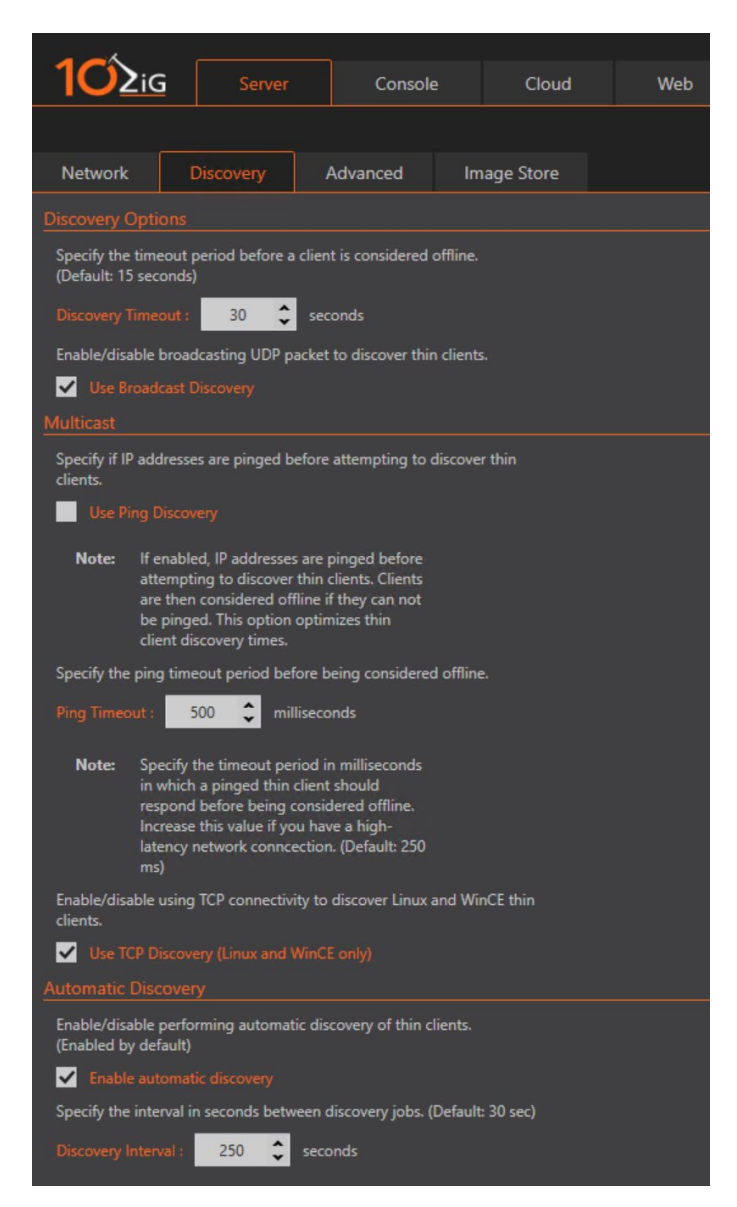

The Manager Server can consume a higher amount of resources when automatically discovering a large number of thin clients or connecting via minimal bandwidth. To reduce this, the "Discovery Interval" can be increased to 300 seconds (5 minutes) or greater. Additionally, a DNS Service Location (SRV) record can be created within your DNS system that will direct thin clients to the Manager server so they can "check-in" when they come online and announce when they are going offline. If the account you are using to install the 10ZiG Manager has DNS administrator privileges within a Microsoft DNS infrastructure, the "Server Settings" dialog will ask if you wish to automatically create this record when you click "OK". If you are not a DNS administrator or need to manually create the record, please see the [appendix section](#page-21-4) detailing the procedure.

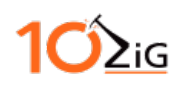

#### *Advanced*

This tab allows you to configure the advanced settings for the Manager Server. These settings should be left as default unless there is a specific need or directed otherwise by technical support.

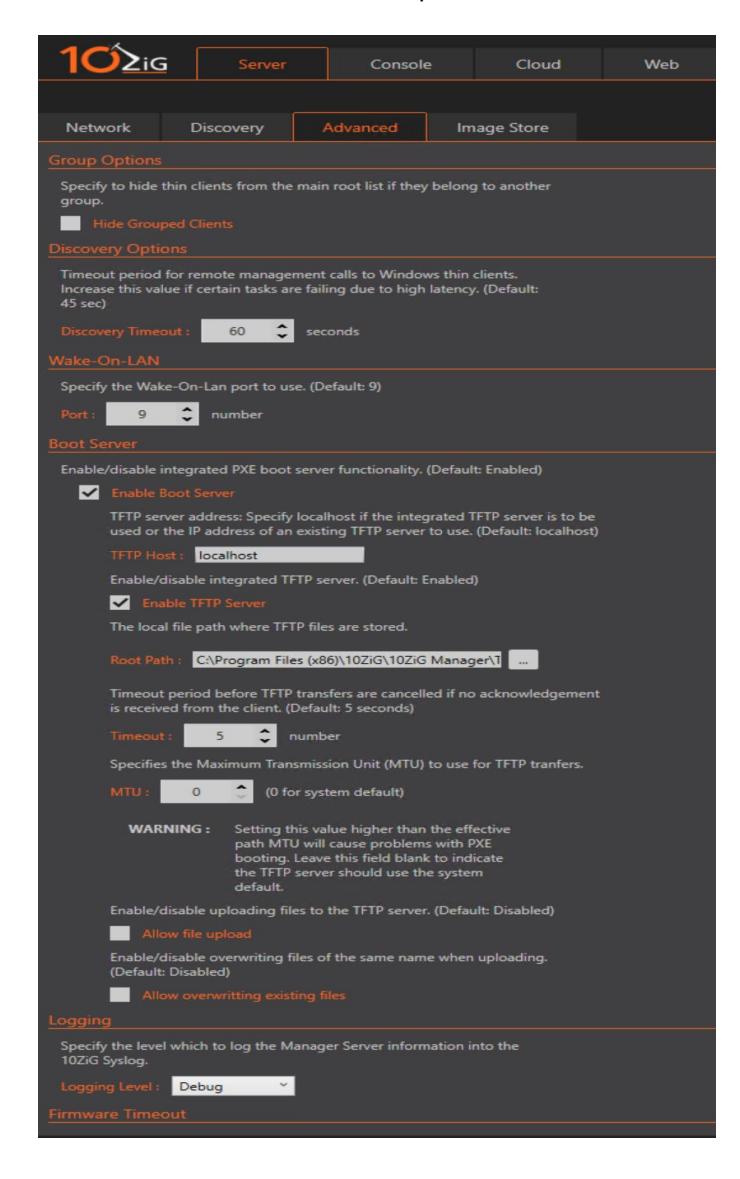

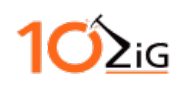

#### *Manager Network Share*

You will be prompted to choose a network share path for the Manager Server. Enter in the desired share or UNC path and user credentials.

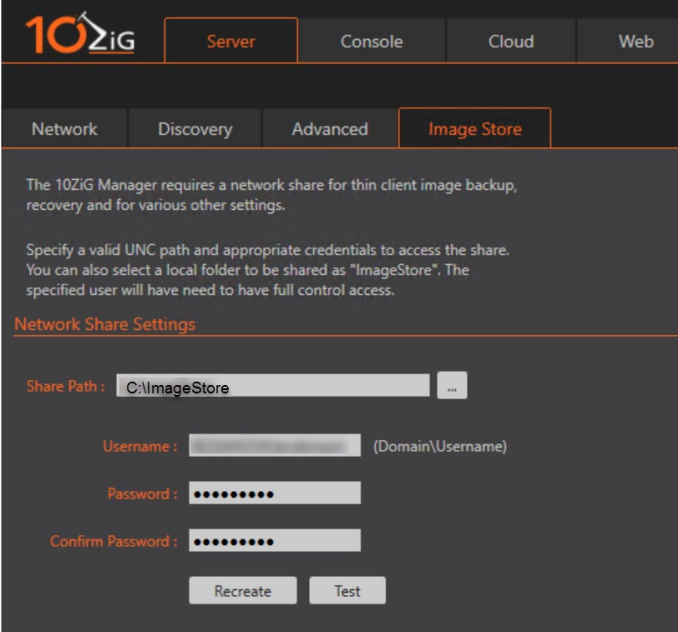

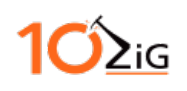

#### <span id="page-13-0"></span>**Cloud Connector**

If the Cloud Connector component has been selected, you will be prompted to configure additional settings on how it will communicate.

#### **Note: It is recommended to use the default SSL\TLS port of 443 if available.**

Select a port number and a SSL certificate for the connector. You can have the installer generate a Self-Signed Certificate, import or select a previously installed certificate.

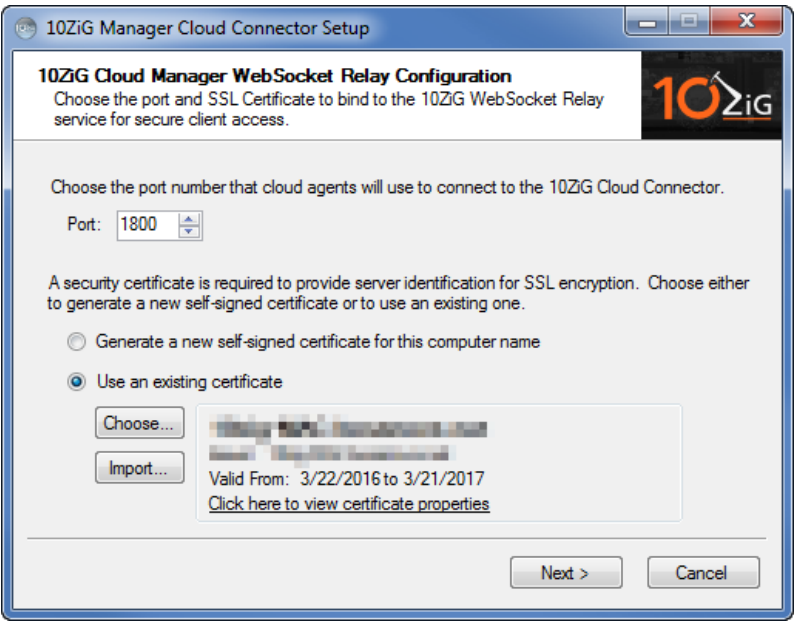

*Important: When hosting the Web Console on the same computer, ensure the Web Console port is different from the one configured here.*

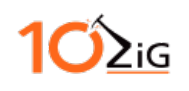

#### Selecting an installed certificate

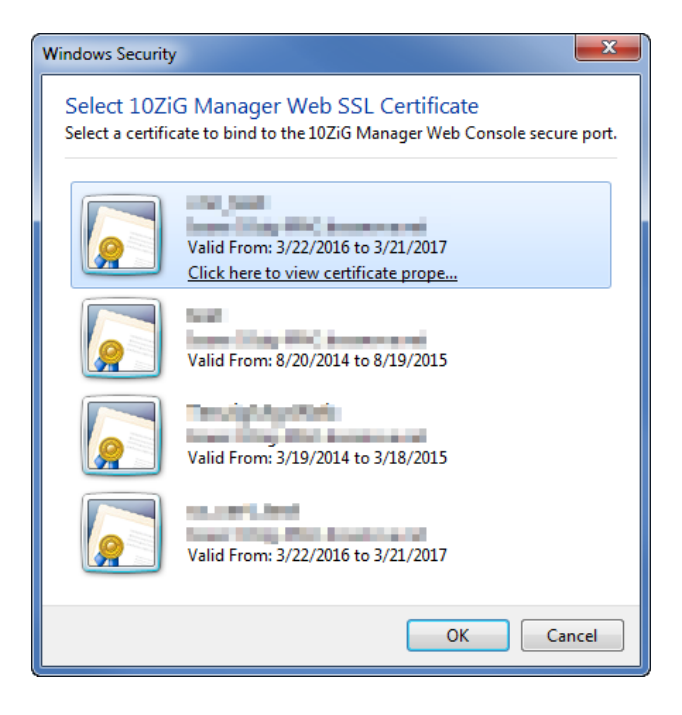

#### Importing a SSL Certificate

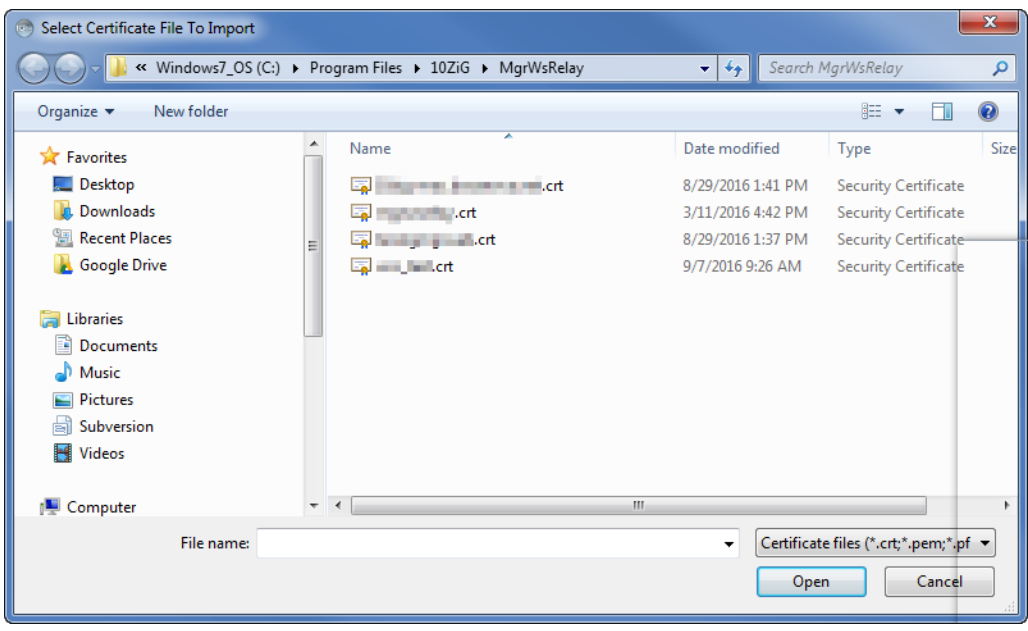

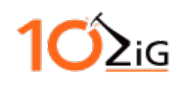

Enter in the address of the Manager Server (Standalone Installer Only)

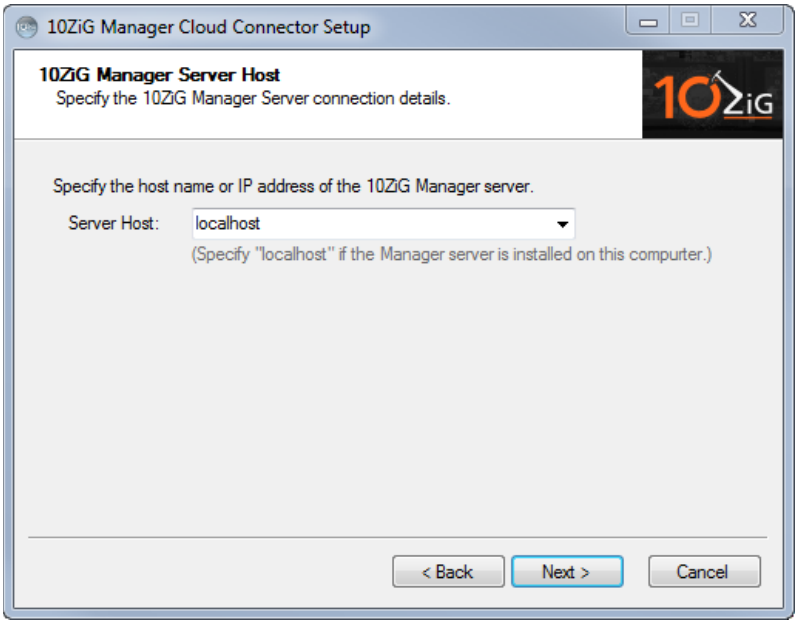

Enter in the address of the Web Console and the port (Standalone Installer Only)

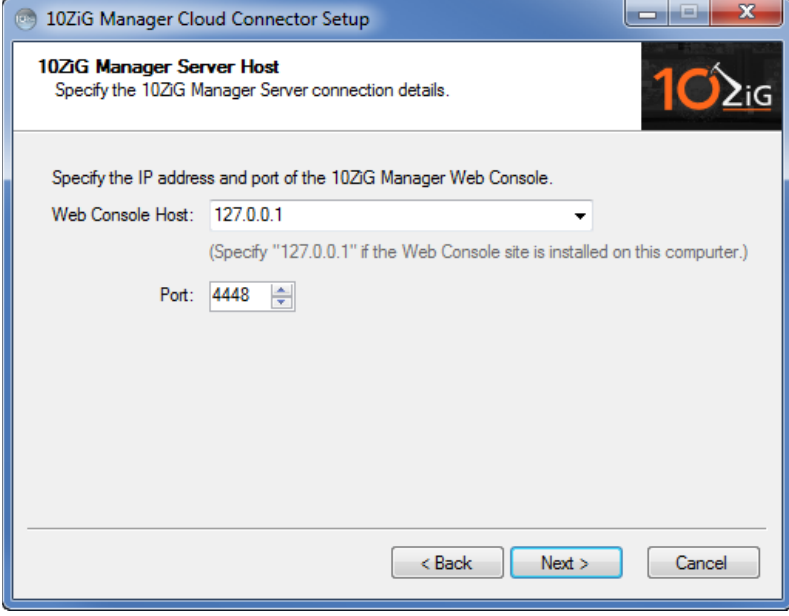

When the setup for the Cloud Connector has completed, the dialog will appear as follows.

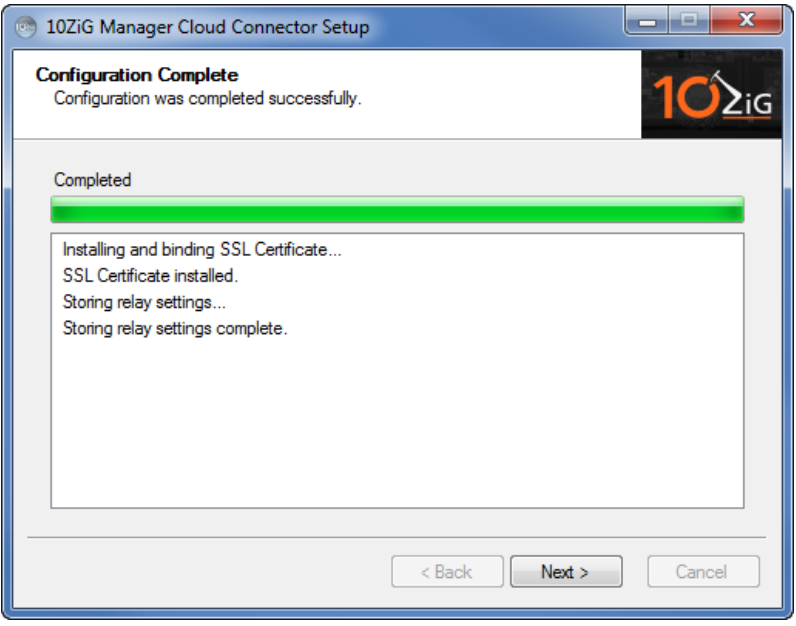

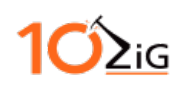

#### <span id="page-17-0"></span>**Web Console**

If the Web Console component was selected, you will be prompted to select the installation path, port number and SSL certificate. If you are installing the Web Console on the same computer as the Cloud Connector, you must choose a different port number than the Cloud Connector.

Specify the installation path, but it is recommended that you accept the default path.

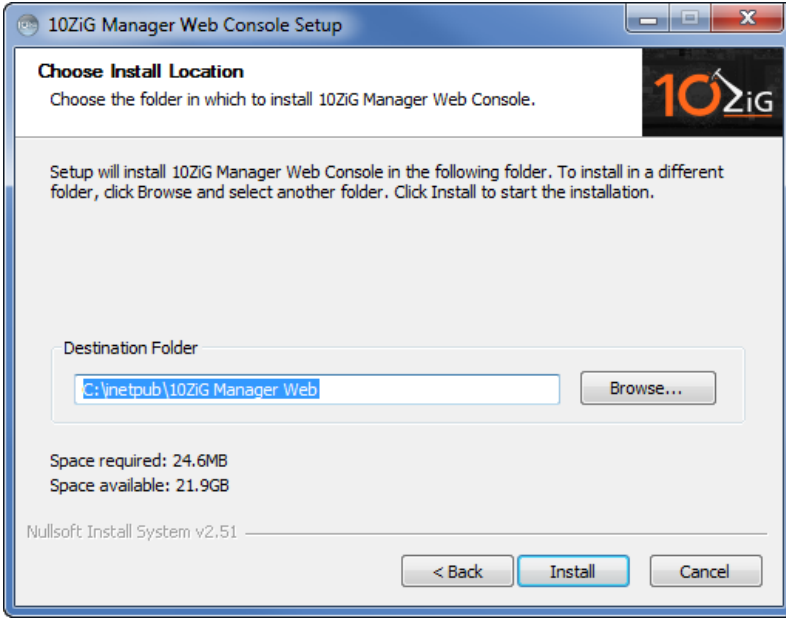

After all of the files have been extracted, the installer will check if the necessary Windows features are present. If there are missing features you will be prompted with a dialog window to automatically install them. Once all the required features are installed, the installation will continue.

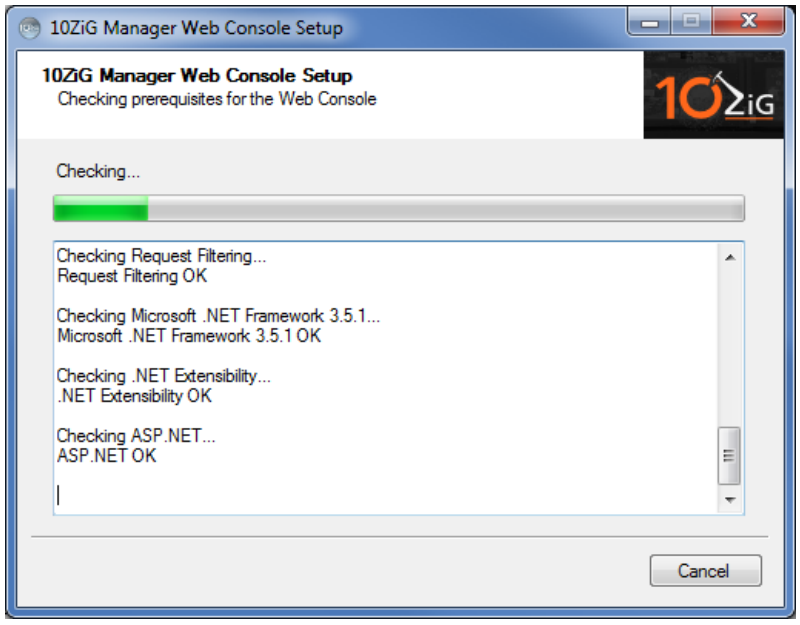

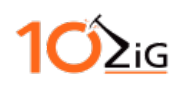

The installer will try to use the port 443 and detect if it is use. If it is in use, the installer will select the next available port number. (Standalone Installer Only)

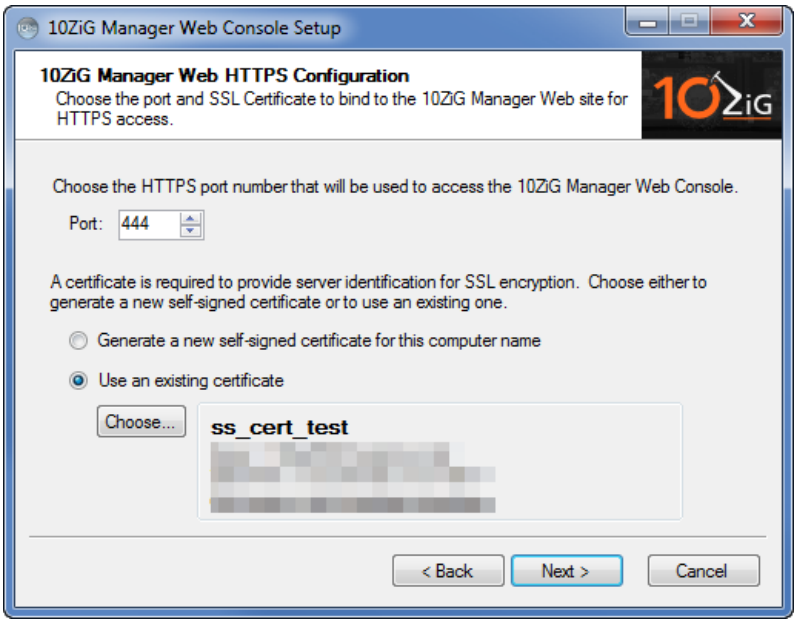

*Note: Certain programs like Skype and other messaging programs will hold on to port number 443 by default. Due*  to the nature of these programs, the installer may not be able to determine if the port is in use! Either set the *conflicting program's port to another value or select a different port value within the installer.*

*Important: When hosting the Cloud Connector on the same computer, ensure the Web Console port is different from the one configured here.*

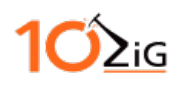

Select your SSL certificate by clicking on the 'choose' button or have the installer generate a Self-Signed Certificate which is stored in the trusted root of the operating system. (Standalone Installer Only)

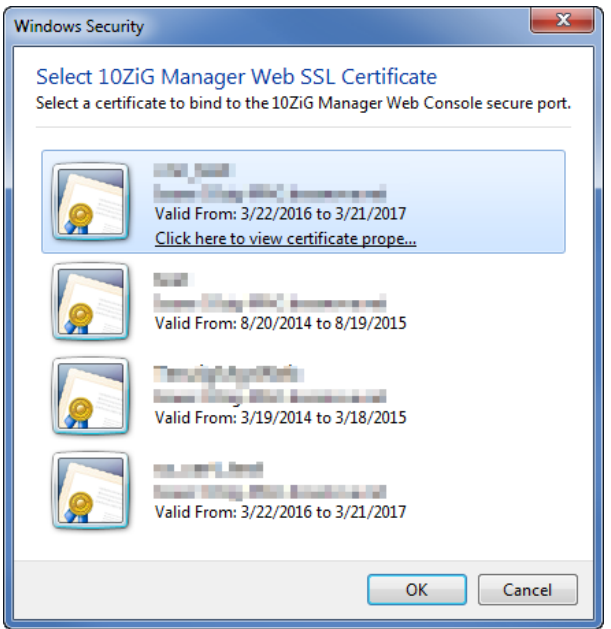

If you are upgrading or there is already an existing Web Console on the host machine you will be prompted to override the existing settings.

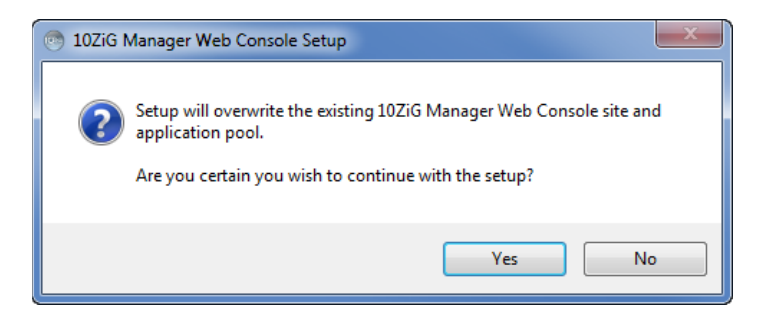

If there is an existing Web Console site on the machine and it is currently running, you will be asked to stop it to continue. This is important as it will need to change the settings and restart it.

*Note: This will logoff any currently connected users*

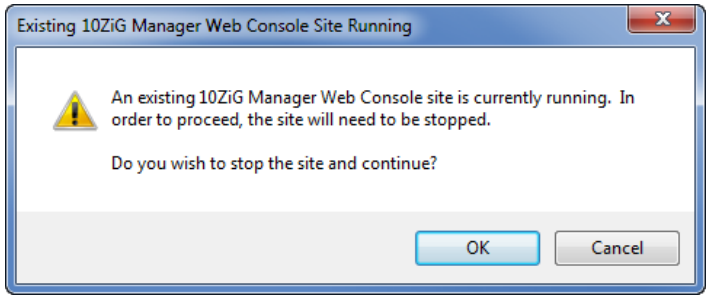

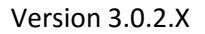

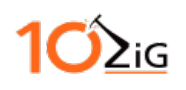

#### <span id="page-20-0"></span>**Installation Complete**

All done! Click finish to close the installer. If any of the newly enabled features requires a reboot, you will be prompted to do so.

*Note: It is import to complete the installation process and reboot (if required)*

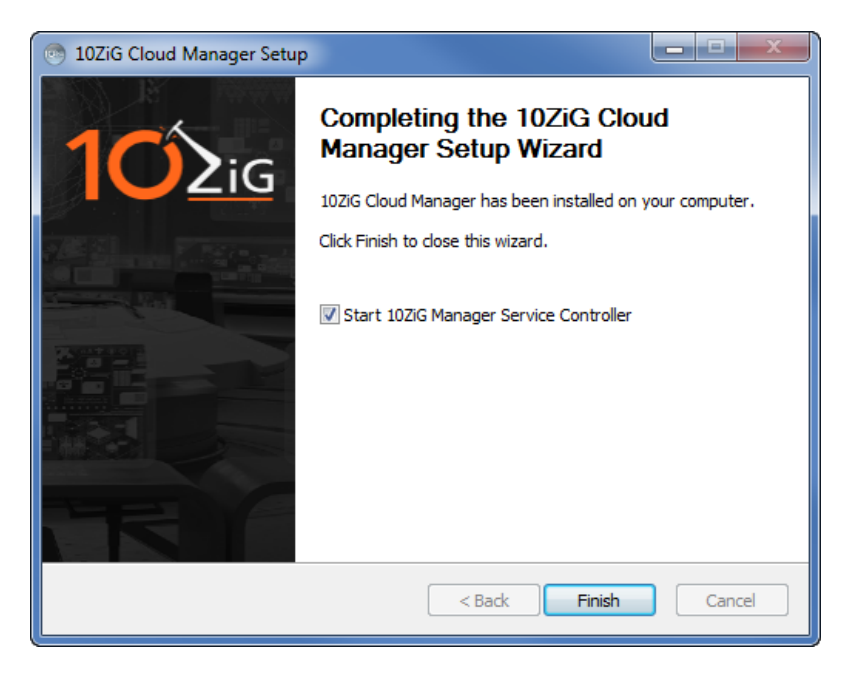

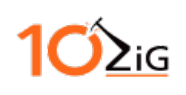

### <span id="page-21-0"></span>**Appendix**

When using the 10ZiG Manager Server, 10ZiG Cloud Connector and the 10ZiG Web Console on the same machine, there are several things you will need to be aware of before you start using them.

#### <span id="page-21-1"></span>**Port Usage**

- When specifying the port numbers during the setup, ensure that Cloud Connector and the Web Console are using different port numbers. Example: Cloud Connector on port 443 and Web Console on port 444.
- The Web Console port can be changed through the Web Console Settings tool that is installed with the Web Console. It is recommended to utilize this settings tool as it will also set the necessary values for the Cloud Connector.

#### <span id="page-21-2"></span>**Drive Space Consideration**

- The Manager Server stores all installed firmware update packages in the network share that was entered in during the installation. This can cause the folder to become very large so it is recommended to remove obsolete firmware version when possible. It is recommended in end user environment that a couple of firmware version are kept on hand.
- When the Manager Server discovers thin clients for the first time, their configuration is retrieved and stored. This means that the size of the configuration repository folder within the network share will grow based upon the amount of thin clients that is found.

#### <span id="page-21-3"></span>**System Memory Consideration:**

<span id="page-21-4"></span>• The Manager Server and Web Console utilizes multithreading tasks and operations. There should be sufficient system memory allocated to the operating system when using these managing programs. See the system requirements table below for more information about this requirement.

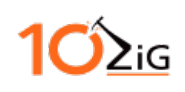

#### <span id="page-22-0"></span>**DNS Service Location Record (SRV)**

A DNS Service Location record can be created to provide the host name of the computer and port on which the 10ZiG Manager server is located allowing thin clients to "check-in" when they come online or notify when they go offline. This mitigates the need for the Manager server to poll IP addresses to discover new clients or refresh the status of existing clients. The following instructions detail how to manually create an SRV record on a Microsoft DNS server.

#### *UDP SRV Record*

The UDP record is used by thin clients not connected via the Cloud Connector, usually on the same local network. The following steps detail how to create this record type.

- 1. Launch the Microsoft DNS Manager on your DNS server from the **Administrative Tools** Start menu folder or from the **Server Manager** console.
- 2. Expand the DNS domain tree to navigate to the **\_udp** subdomain in the **Forward Lookup Zones** of your domain as pictured below.

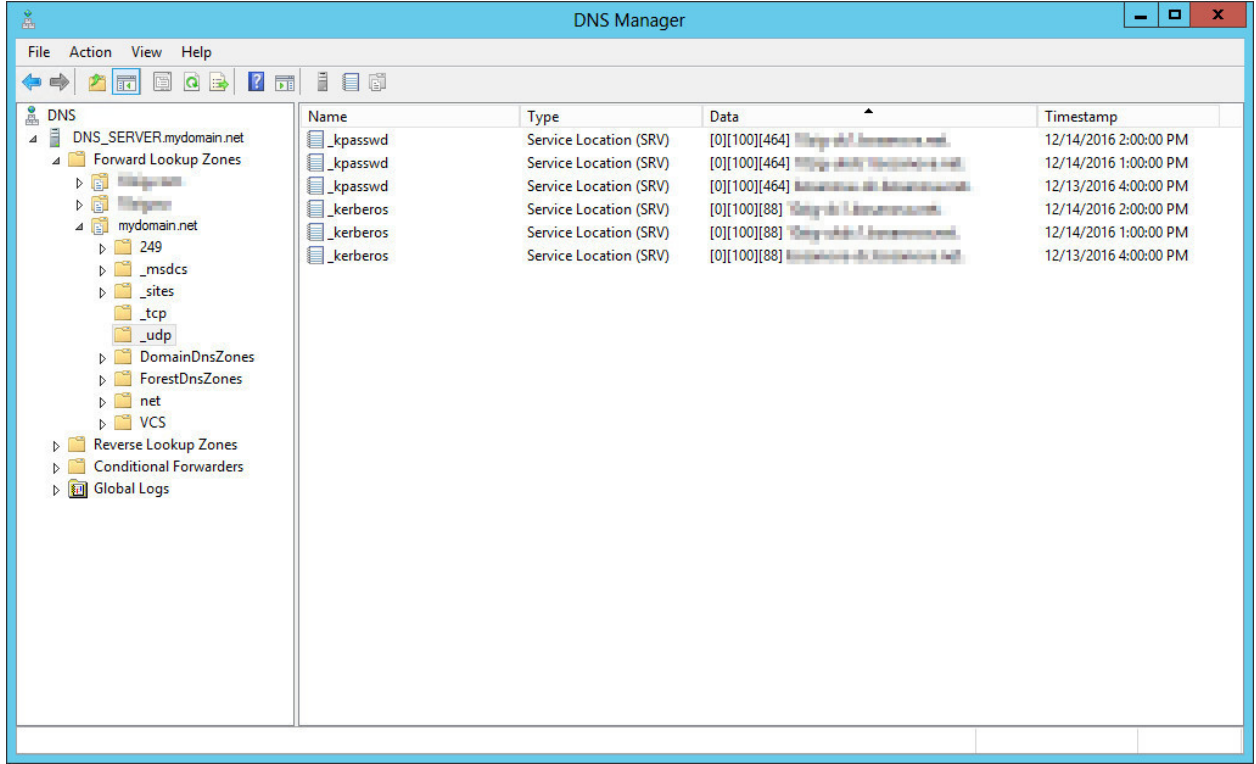

3. Click the **New Record** toolbar button to begin creating a record.

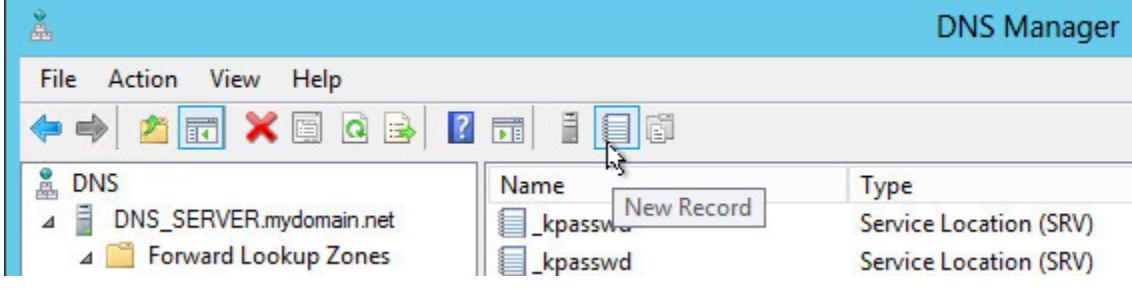

# $2iG$

4. The **Resource Record Type** dialog window will appear. Scroll down list to find and select **Service Location (SRV)**, then click the **Create Record…** button.

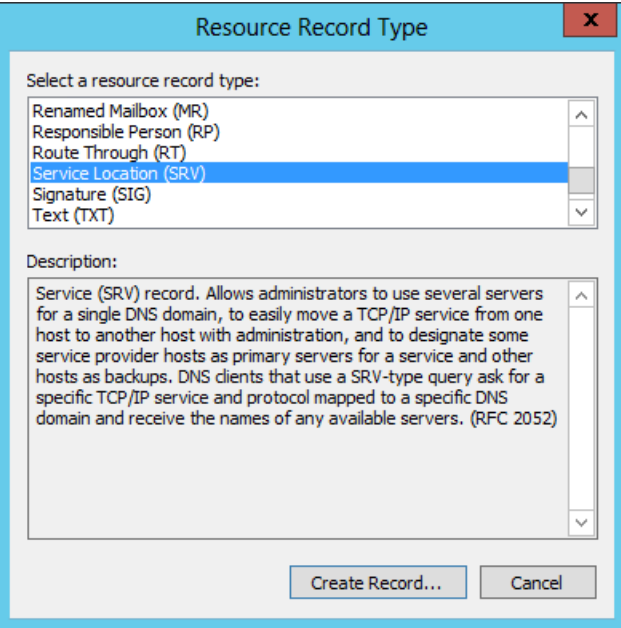

5. Specify the record details as pictured below.

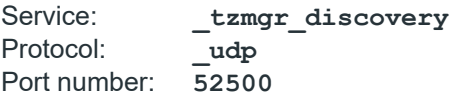

Host offering this service: Enter the host name of the 10ZiG Manager computer. Finally, click **OK** to create the new record.

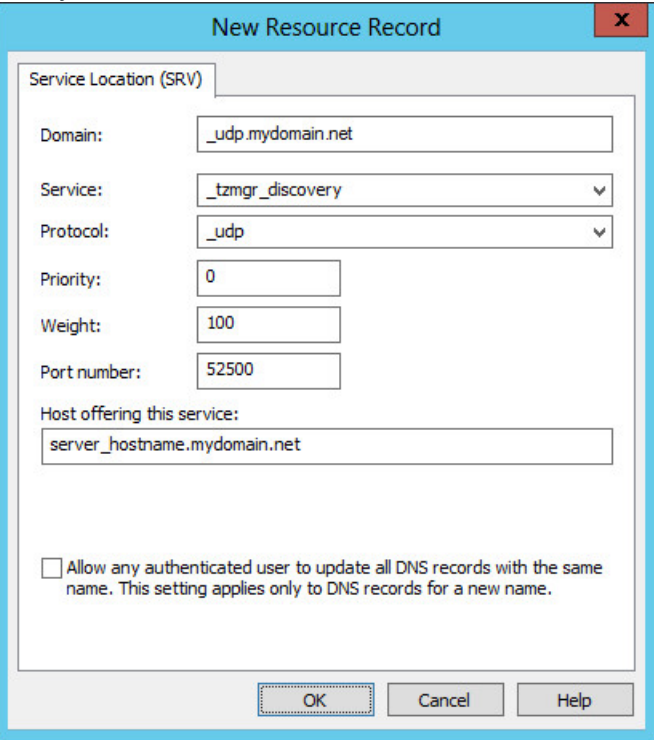

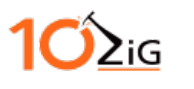

6. The new UDP SRV record will appear as follows when done.

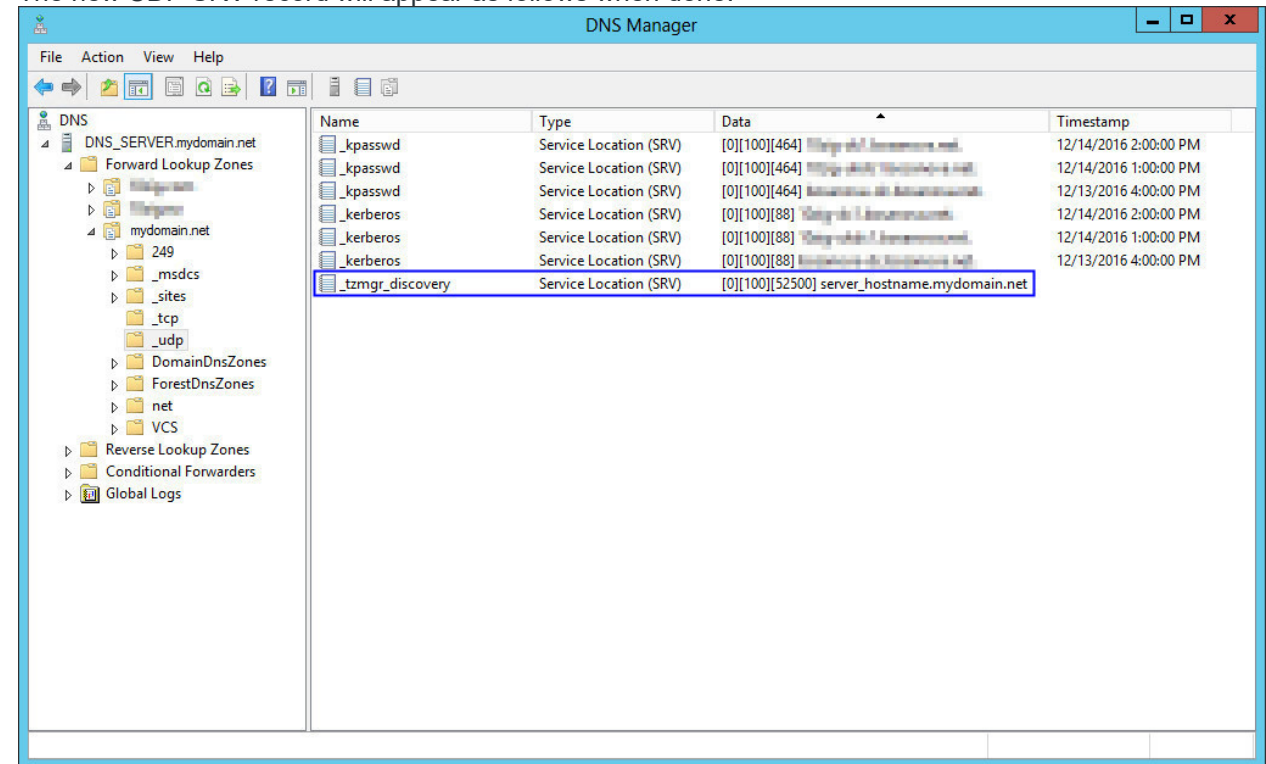

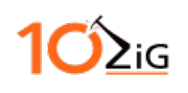

#### *TCP SRV Record*

A TCP SRV record can also be created in your DNS infrastructure to provide Cloud-Agent-enabled thin clients location information of the Manager server. The process is similar to creating the UDP record except for a couple of key differences. The procedure is detailed as follows.

- 1. Launch the Microsoft DNS Manager on your DNS server from the **Administrative Tools** Start menu folder or from the **Server Manager** console.
- 2. Expand the DNS domain tree to navigate to the **\_tcp** subdomain in the **Forward Lookup Zones** of your domain as pictured below.

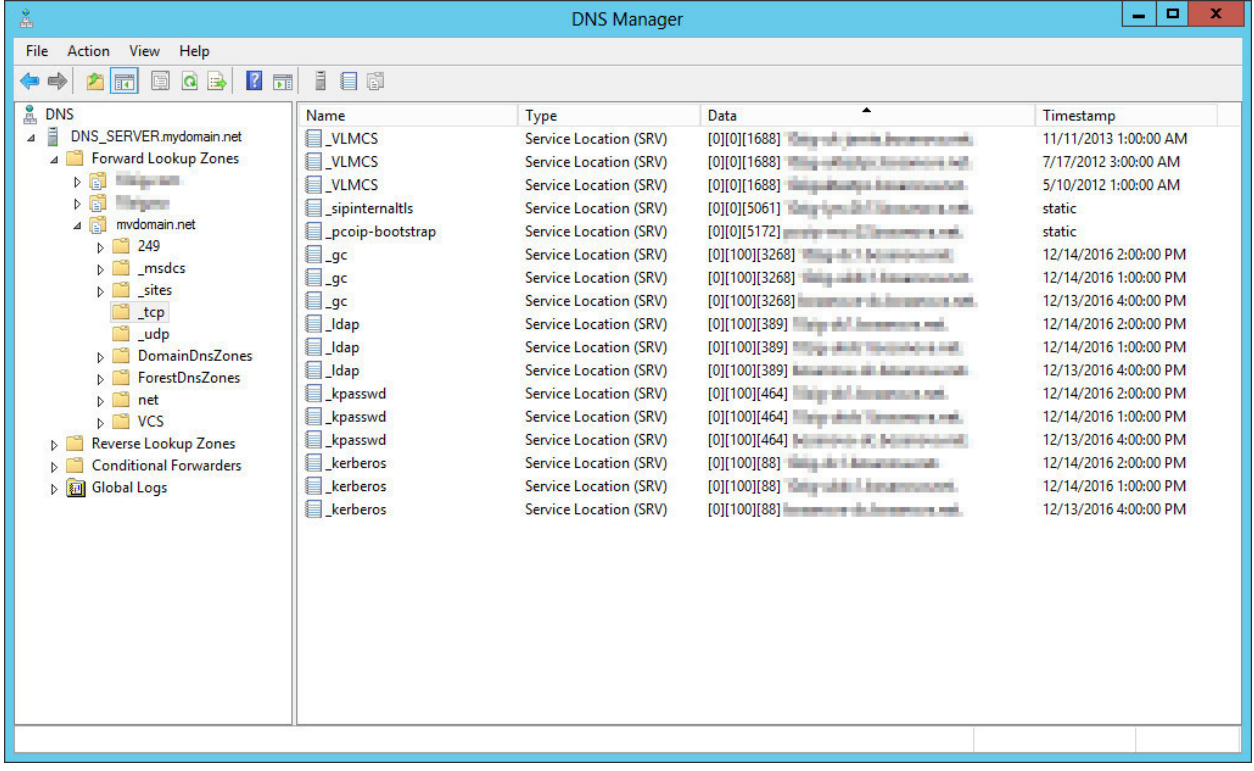

3. Click the **New Record** toolbar button to begin creating a record.

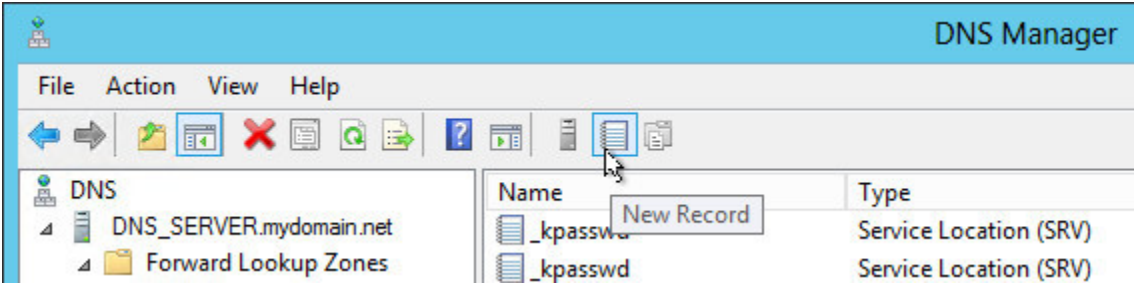

# $2iG$

4. The **Resource Record Type** dialog window will appear. Scroll down list to find and select **Service Location (SRV)**, then click the **Create Record…** button.

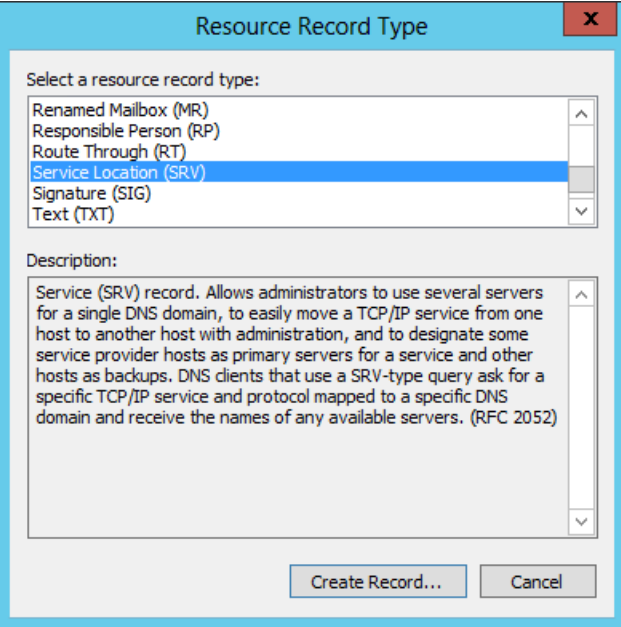

5. Specify the record details as pictured below.<br>Service: tzmgr discovery

 $\begin{array}{c}\n\texttt{tsim} \\
\texttt{key}\n\end{array}$ Protocol:

Port number: Specify the port of the Cloud Connector.

Host offering this service: Enter the host name of the computer where the Cloud Connector has been installed.

Finally, click **OK** to create the new record.

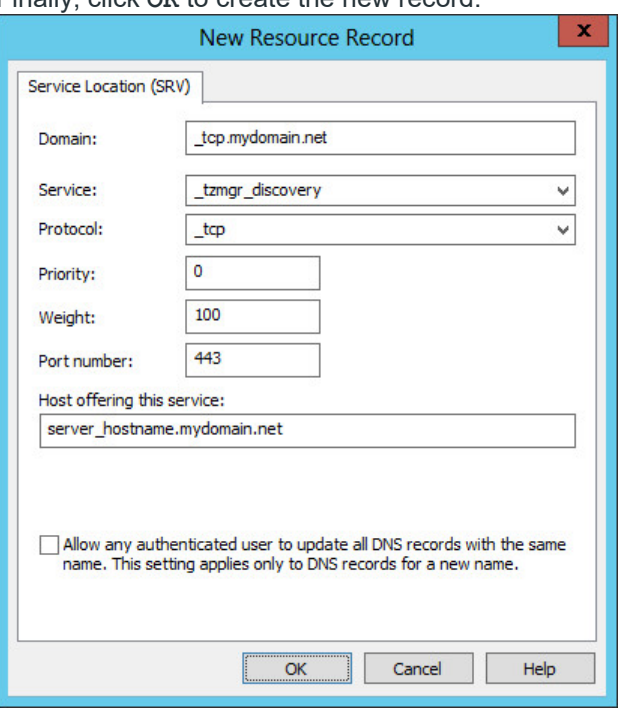

# $\sum_{i\in I}$

6. The new TCP SRV record will appear as follows when done.

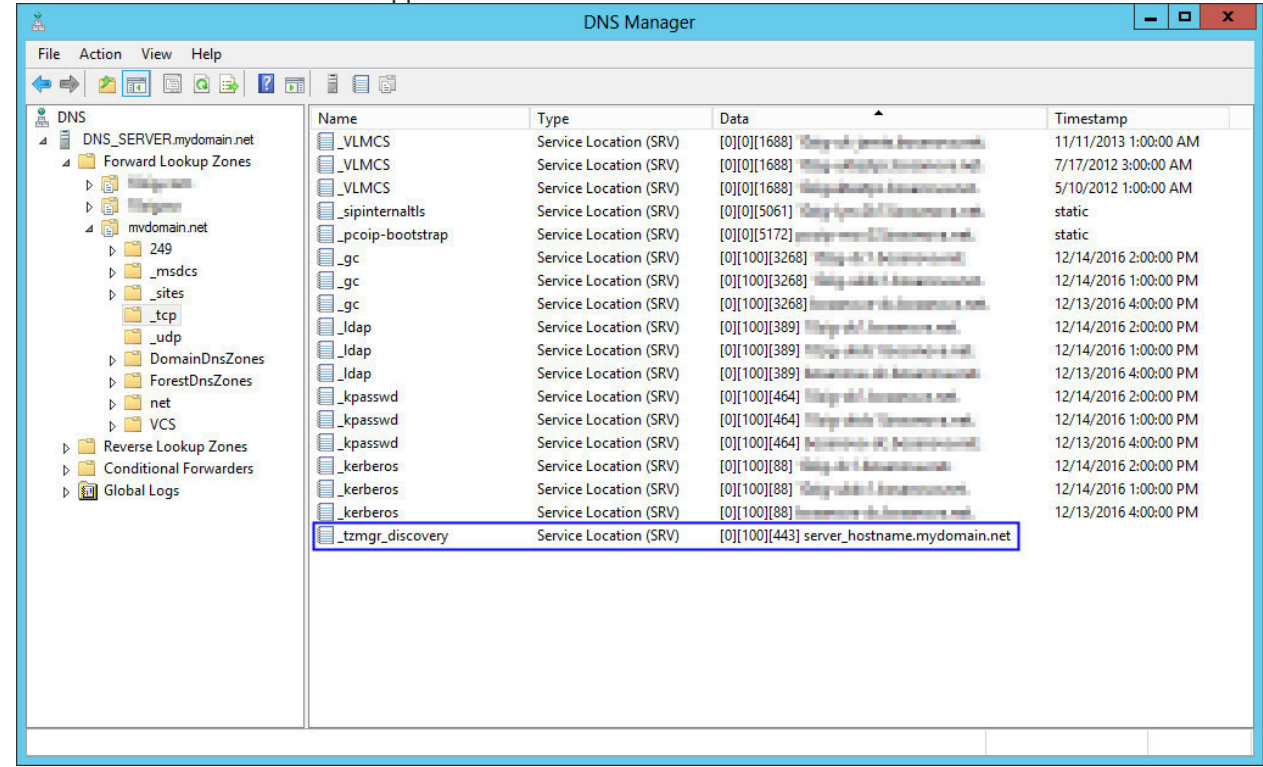